## **SEGÉDLET AZ EBEV PORTÁLON TÖRTÉNŐ ELEKTRONIKUS KERESETKIMUTATÁS LEKÉRDEZÉSÉHEZ**

1. lépés – [www.magyarorszag.hu](https://www.magyarorszag.hu/) oldalon NAV Ügyfélportál szolgáltatások kiválasztása.

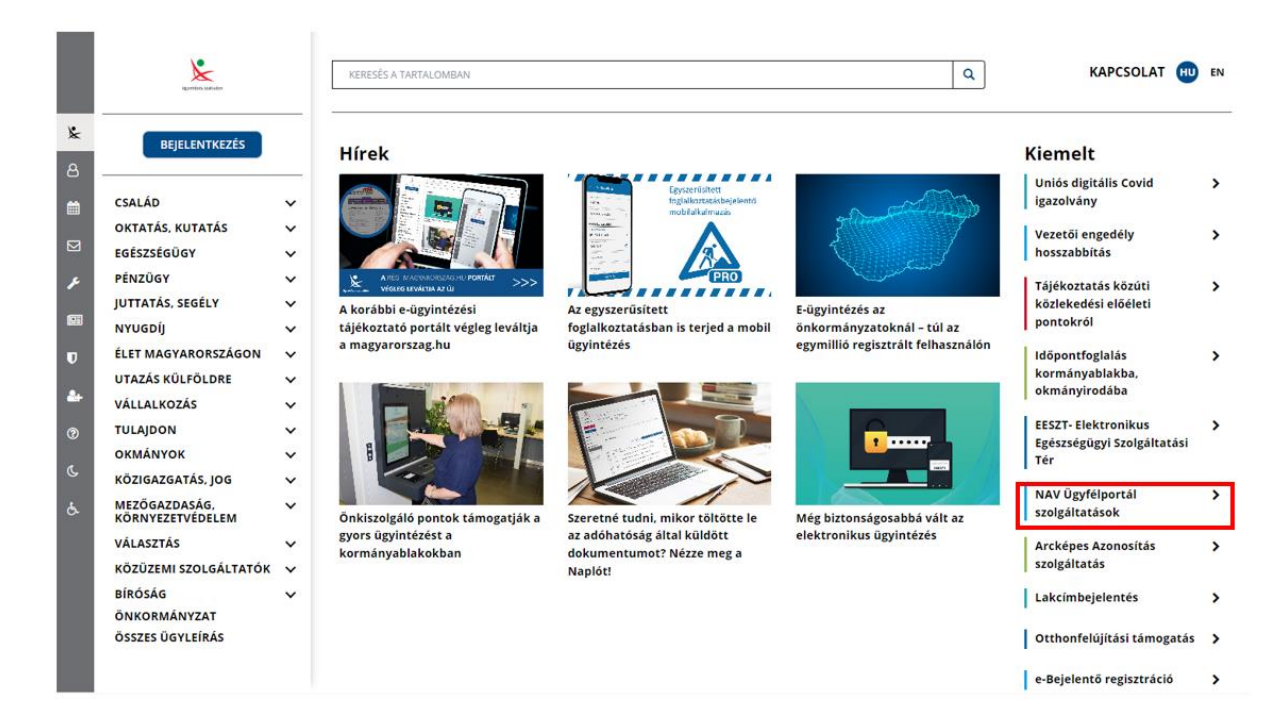

2. lépés – Ügyintézés indítása gomb kiválasztása.

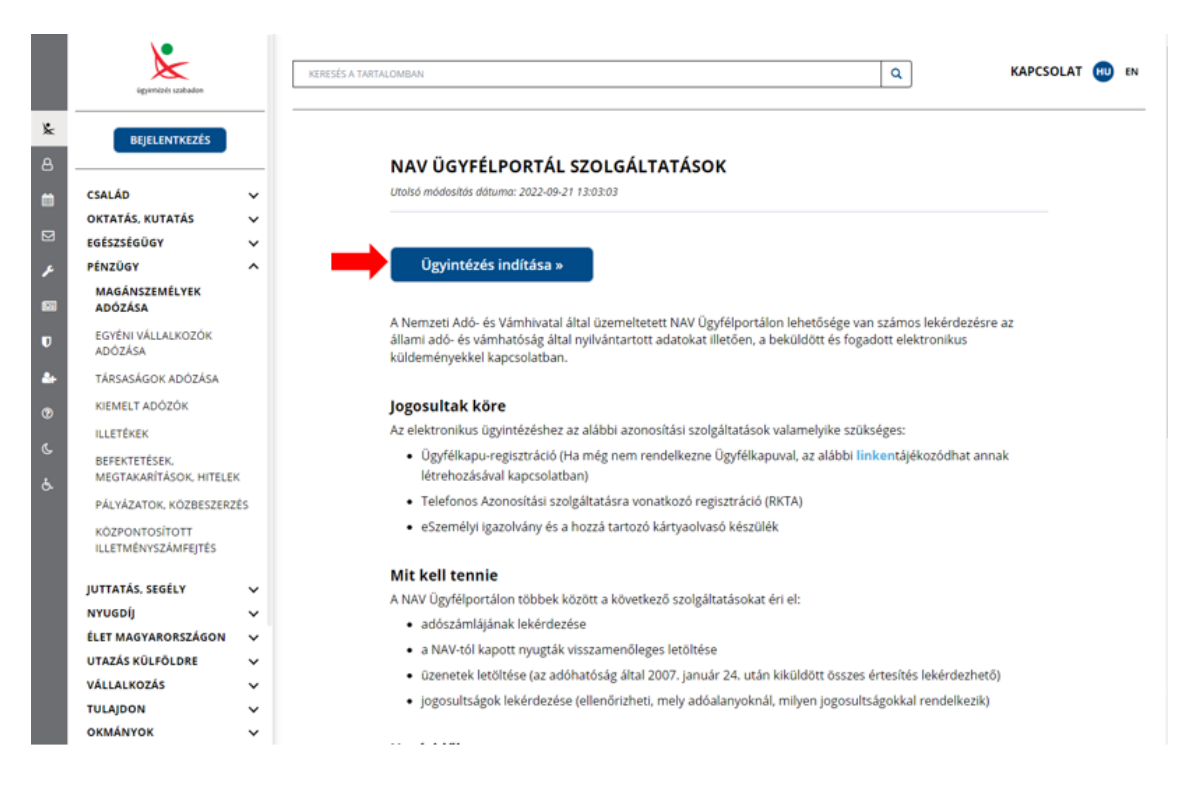

3. lépés – eBEV portálra belépés a "Bejelentkezés" gomb kiválasztásával

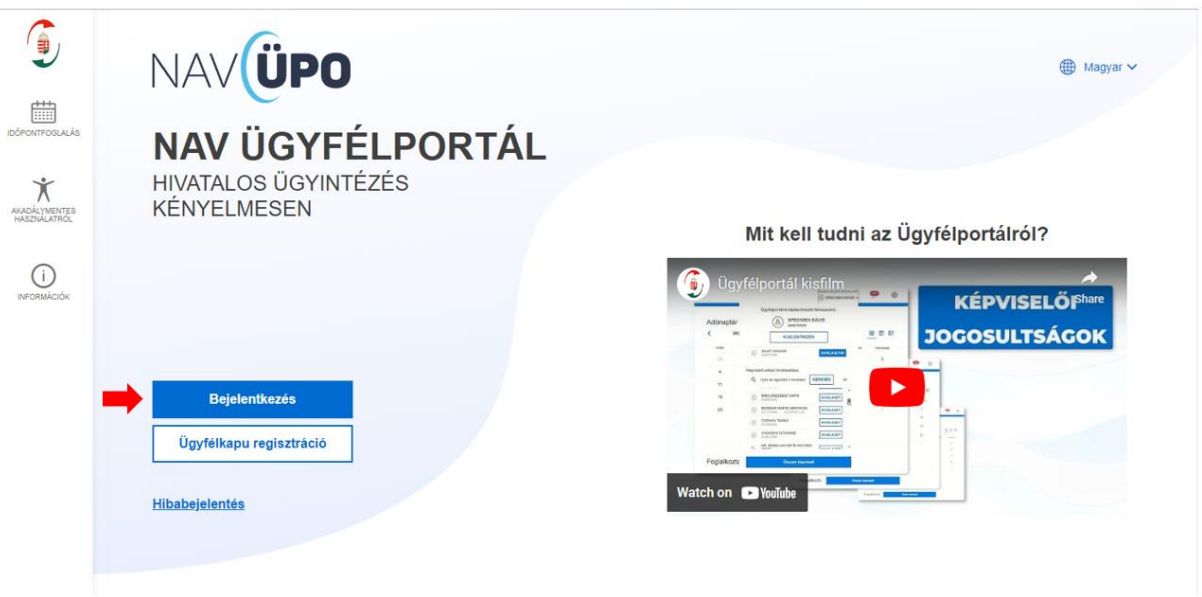

4. lépés – Ügyfélkapu bejelentkezés az ügyfélkapu azonosító adatok megadásával.

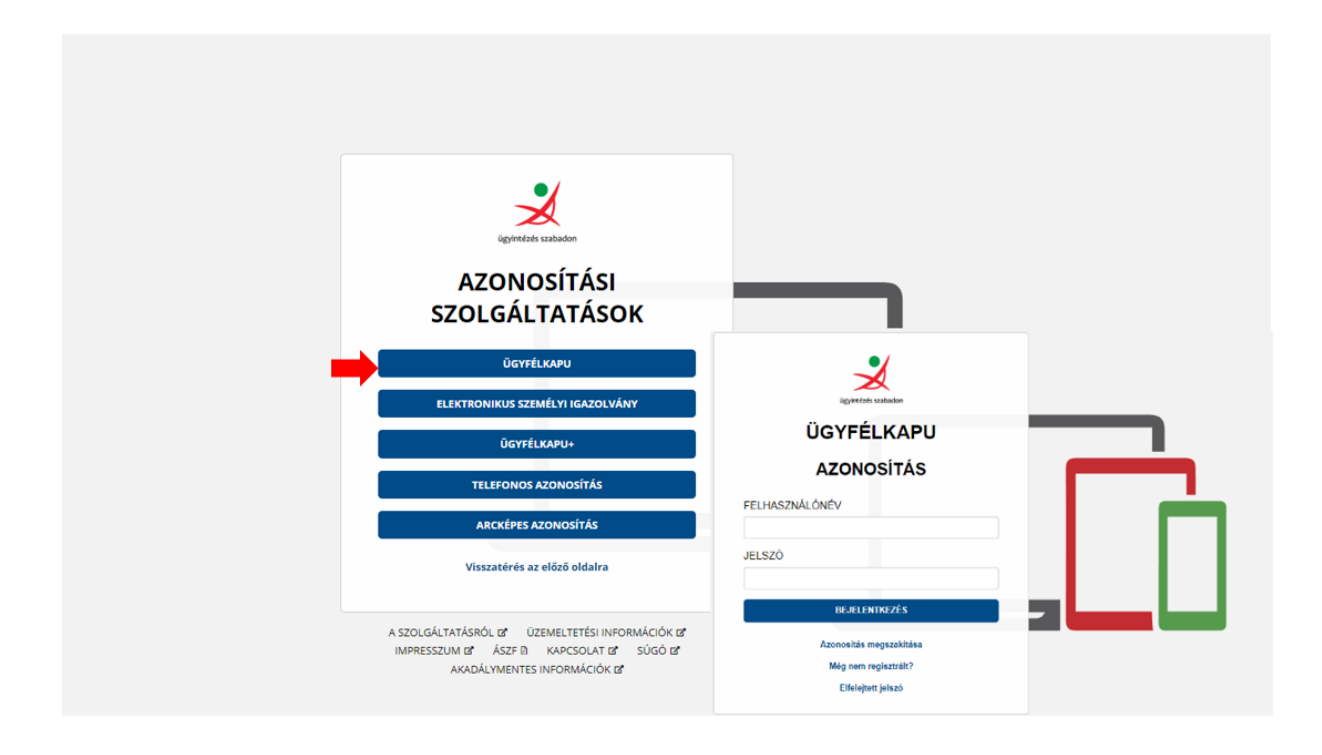

6. lépés – Keresetkimutatás lekérdezés indítása

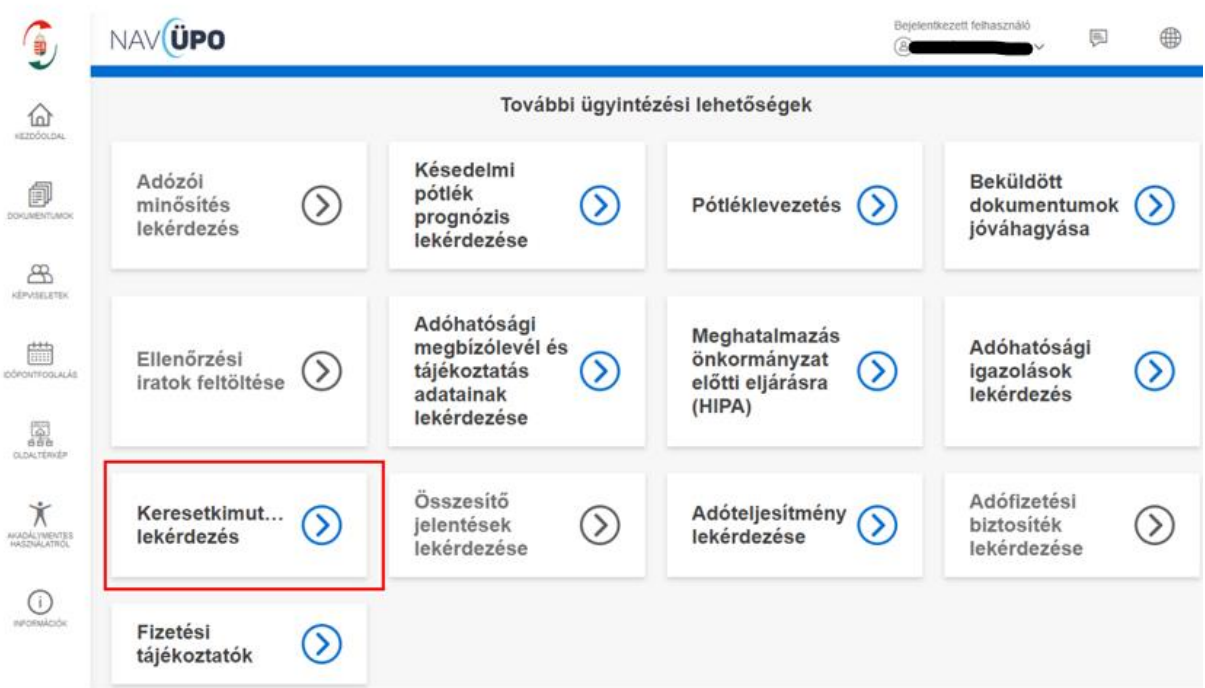

6. lépés – Lekérdezés indítása-

Eredmény kiküldéséről a Rendelkezés legördülő mezőben van lehetőség választani

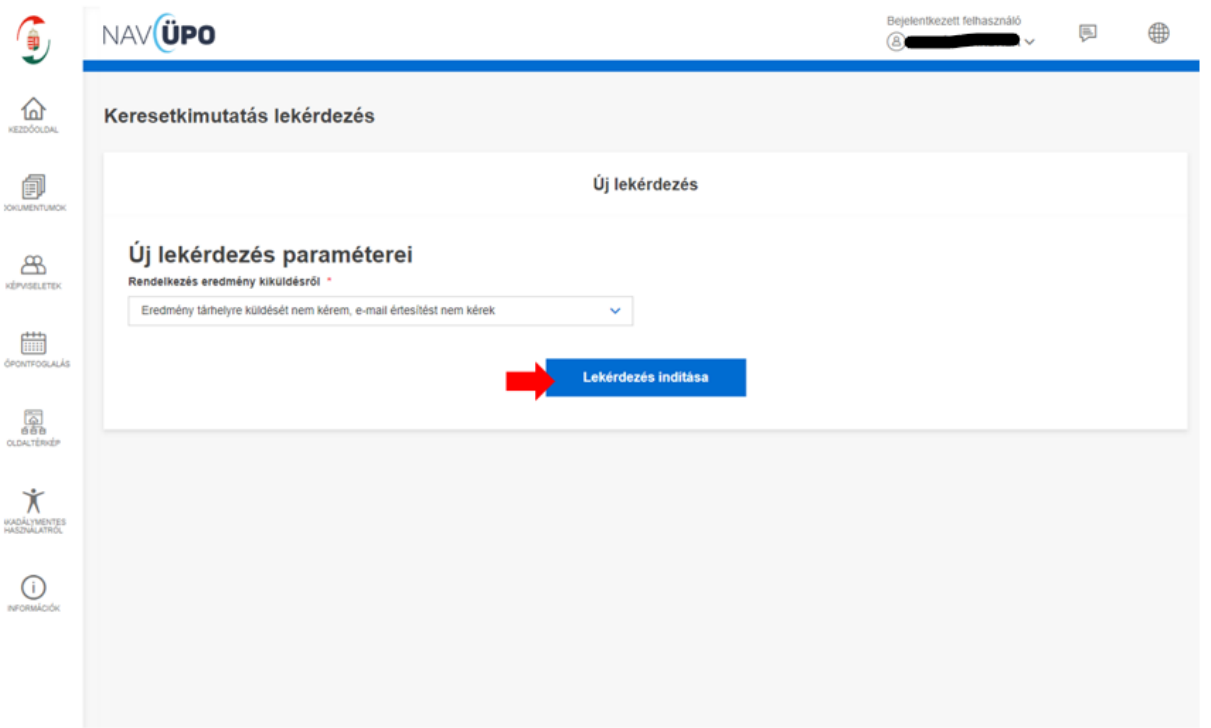

A "Lekérdezés indítása" gomb kiválasztása után a rendszer elkészíti a keresetkimutatástervezetet.

Amíg a tervezet nem készül el, addig frissítéskor a rendszer az alábbi üzentet írja ki az adatlapon:

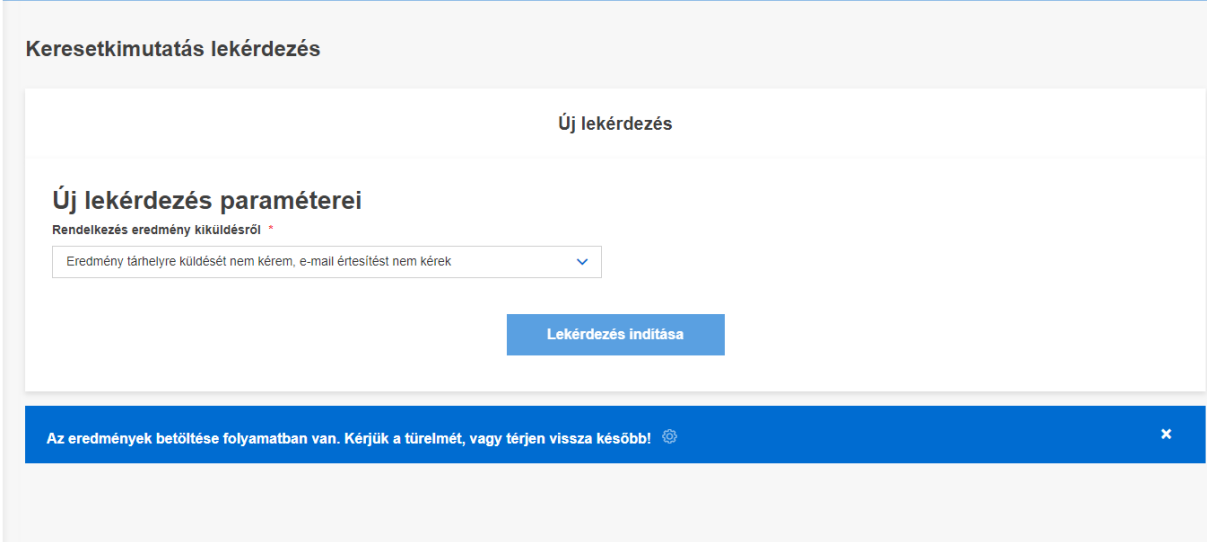

7. lépés – Eredmény elfogadása és továbbküldése.

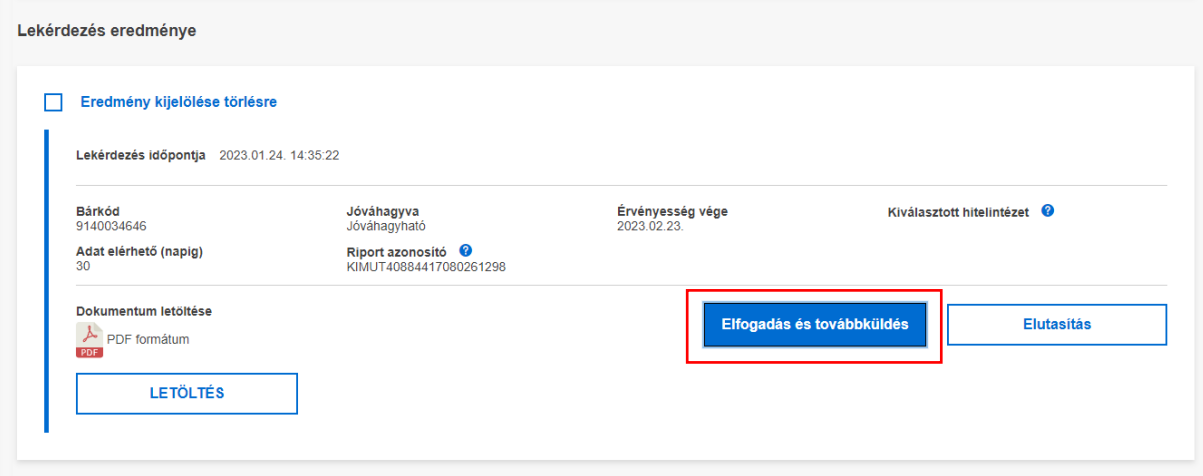

## Az "Elfogadás és továbbküldés" gomb kiválasztásával az alábbi képernyő jelenik meg.

- 1. Tartalmi elfogadás jelölése
- 2. Hitelintézet kiválasztása, jelölése
- 3. Továbbküldés

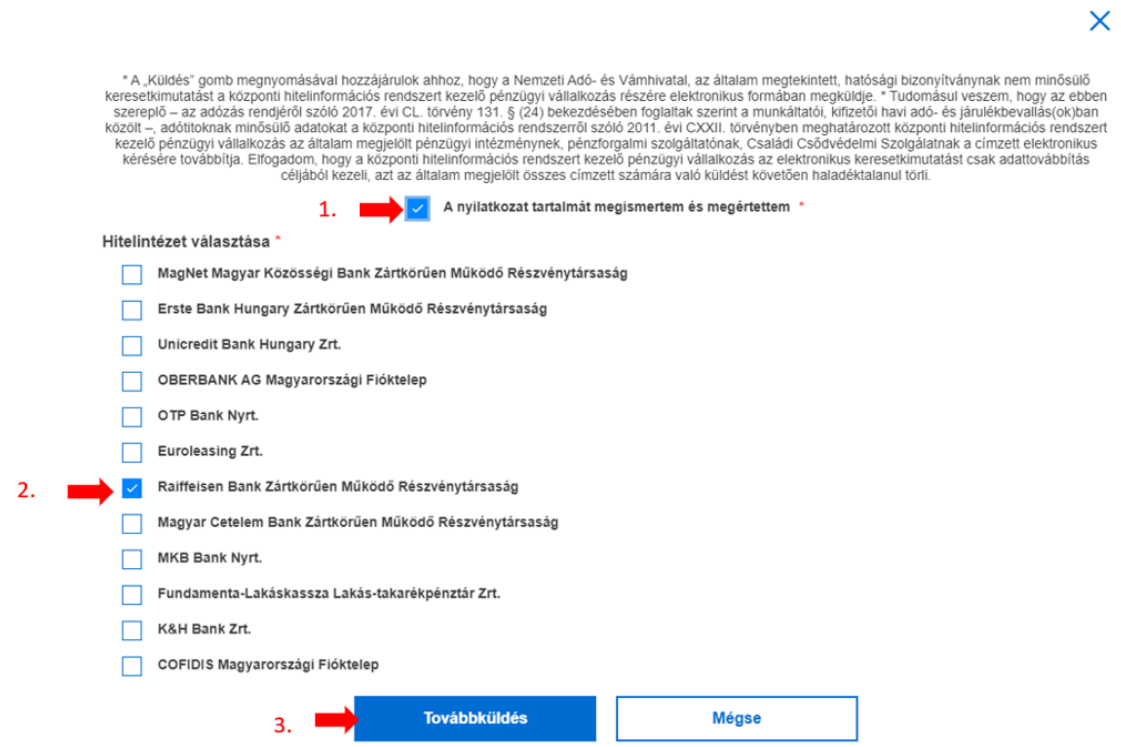

Az ablak eltűnik és a lekérdezési listában megjelenik a kiválasztott hitelintézet, valamint a NAV részéről elküldésre kerül a keresetkimutatás a BISZ Cégkapujára.

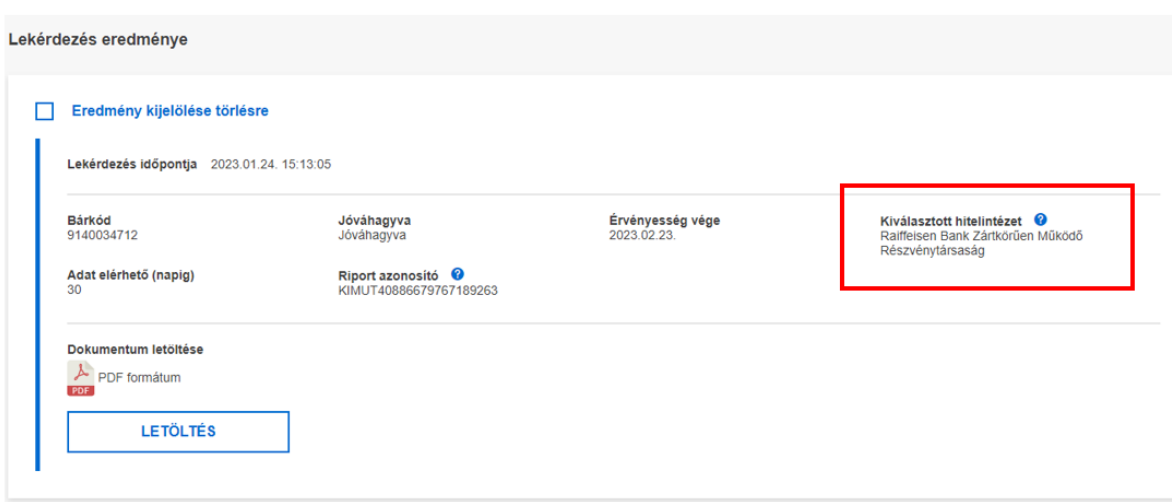